## Canon **PIXMATS300 series**

# **Mari Memulai Getting Started**

Baca **Keamanan dan Informasi Penting** (lampiran) terlebih dahulu.

Read **Safety and Important Information** (addendum) first.

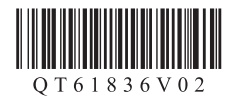

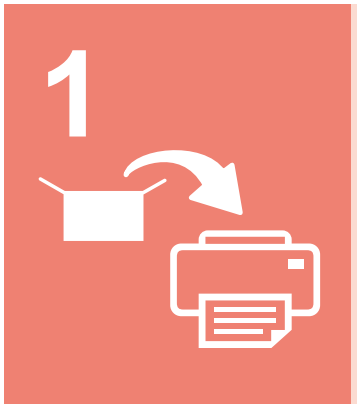

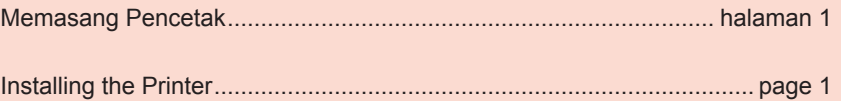

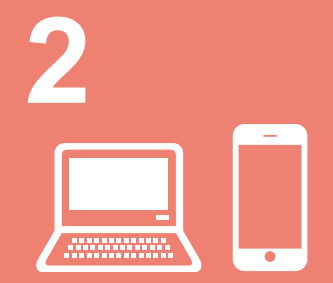

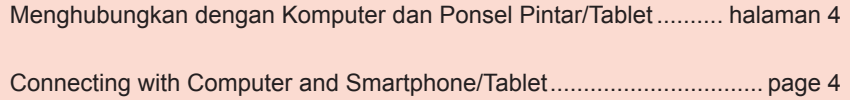

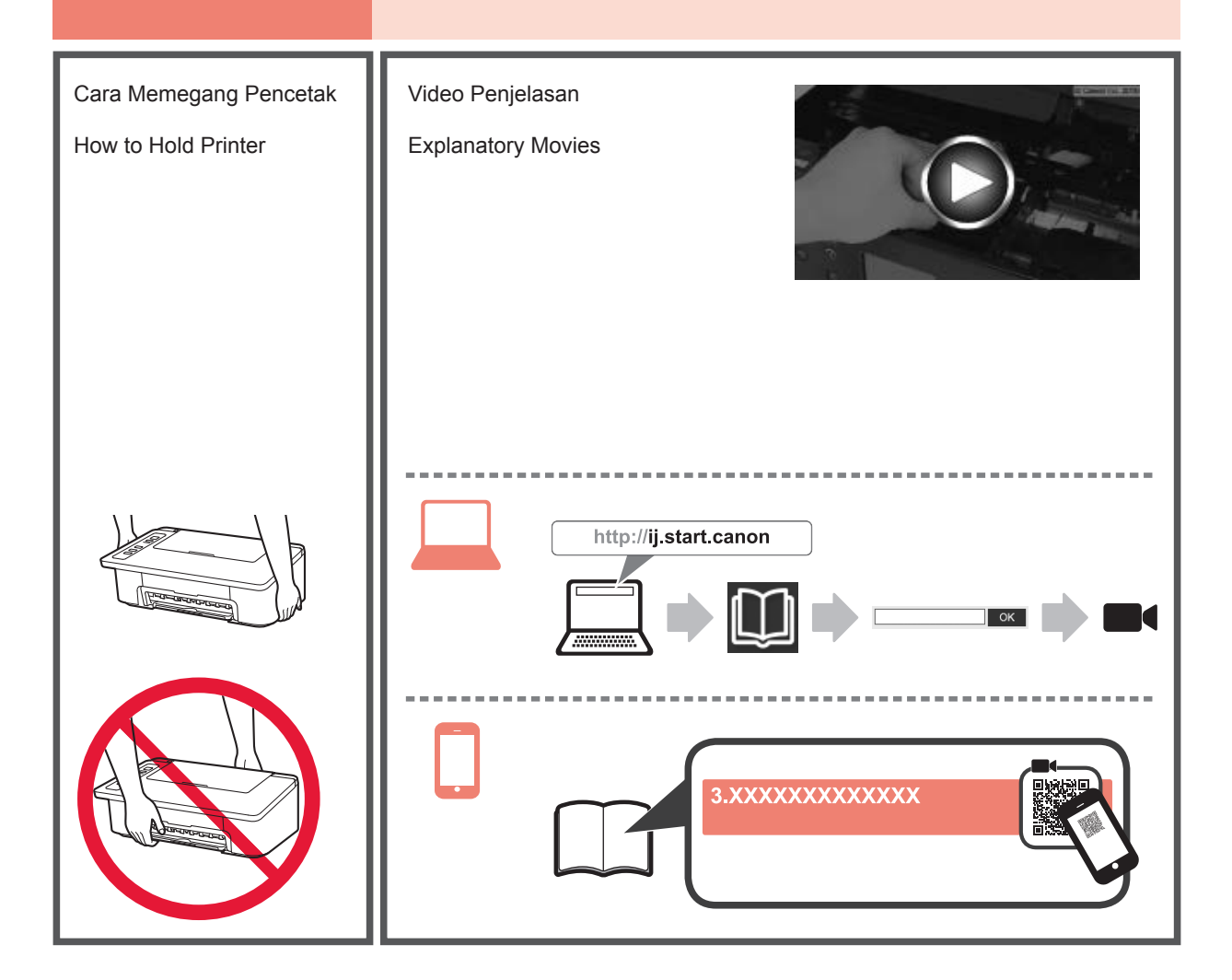

## BAHASA INDONESIA **BAHASA INDONESIA**

#### **1. Keluarkan Isi Kemasan**

**2. Lepaskan Pita dan** 

**Nyalakan**

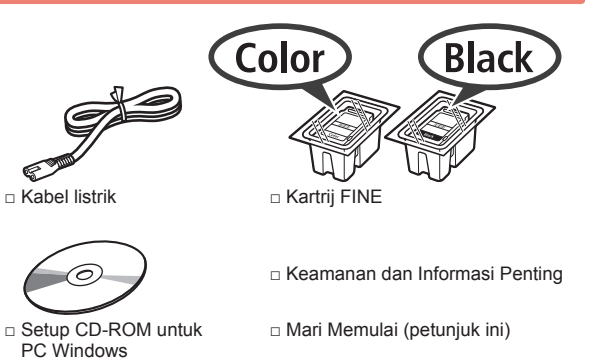

**1** Berdirikan pencetak pada sisi belakangnya dan lepaskan pita oranye yang menempel di bagian bawah. Kembalikan pencetak ke posisi aslinya.

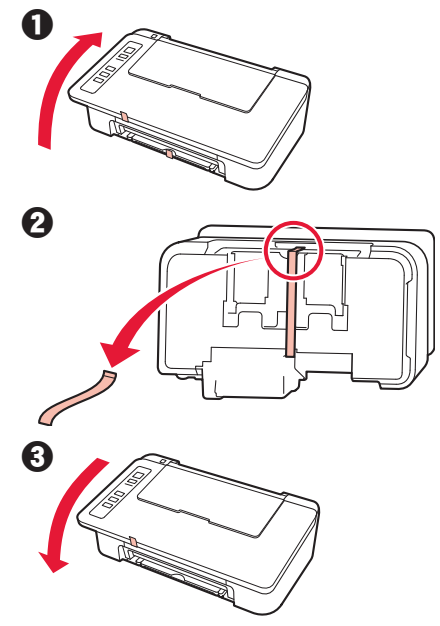

- **2** Lepaskan material kemasan (misalnya pita oranye) dari bagian luar pencetak.
- **3** Buka penutup.

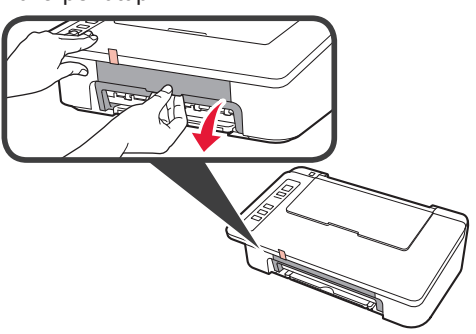

**4** Lepaskan pita oranye dan material pelindung kemudian buang.

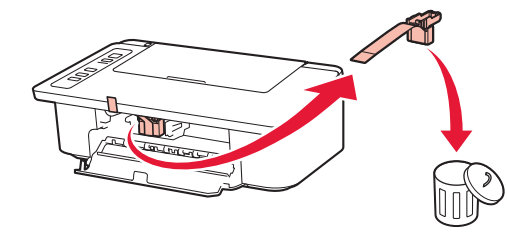

**5** Tutup penutup.

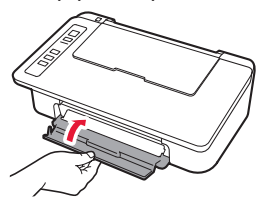

**6** Hubungkan kabel listrik.

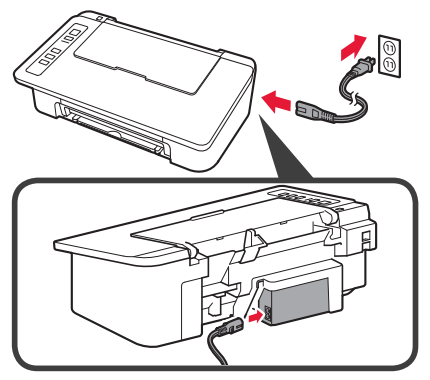

Jangan hubungkan kabel apa pun selain kabel listrik terlebih dahulu.

**7** Tekan tombol **DAYA/Stop**. Lampu **DAYA** menyala.

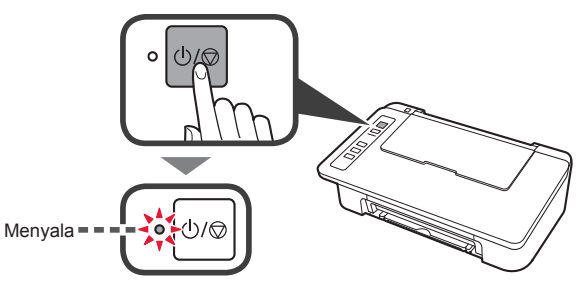

- Jika lampu **Alarm** (A) berkedip 9 kali dalam satu waktu, tekan tombol **DAYA/Stop** untuk mematikan daya, kemudian coba lagi dari langkah 3 pada bagian 2 "Lepaskan Pita dan Nyalakan".
- Jika lampu **Alarm** (A) berkedip 4 kali dalam satu waktu, cukup lanjutkan ke langkah berikutnya.

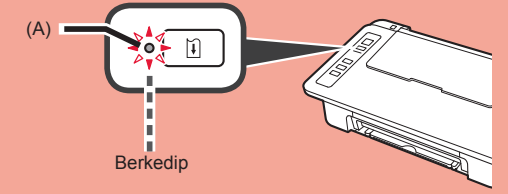

#### **3. Pasang Tinta**

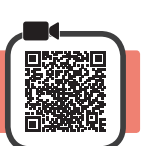

**1** Buka penutup.

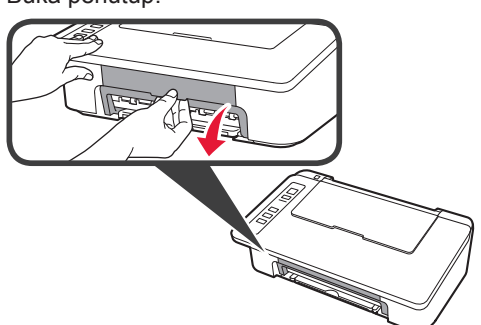

- 2 **0** Keluarkan Kartrij FINE Warna dari dalam kemasan.
	- **2** Lepaskan pita pelindung.

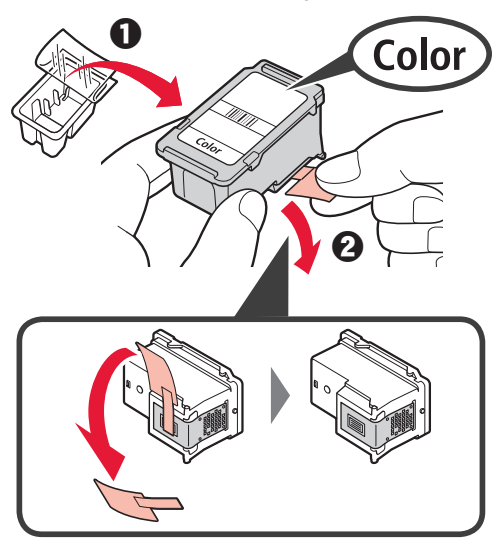

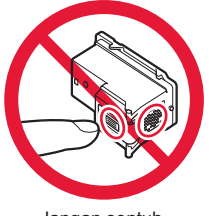

Jangan sentuh.

Hati-hati dengan tinta pada pita pelindung.

- **3 0** Masukkan Kartrij FINE Warna ke dalam penahan kartrij FINE di sebelah kiri dengan sudut sedikit ke atas.
	- **2** Dorong kartrij FINE masuk dan naik sampai pas pada tempatnya.

Pastikan bahwa kartrij FINE dipasang secara horizontal.

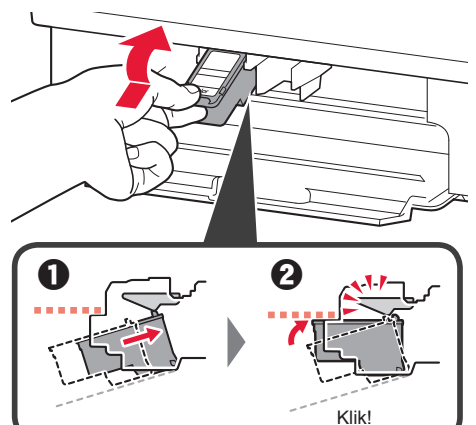

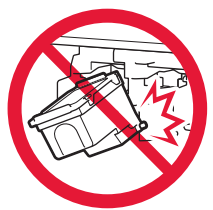

Jangan benturkan dengan bagian sekelilingnya.

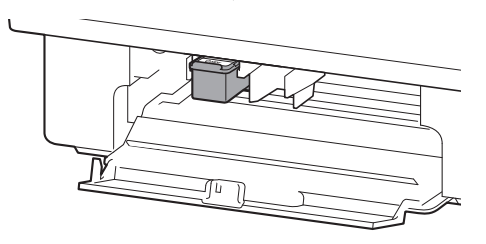

BAHASA INDONESIA **BAHASA INDONESIA**

**4** Ulangi langkah 2 sampai 4 dan pasang juga Kartrij FINE Hitam di sebelah kanan.

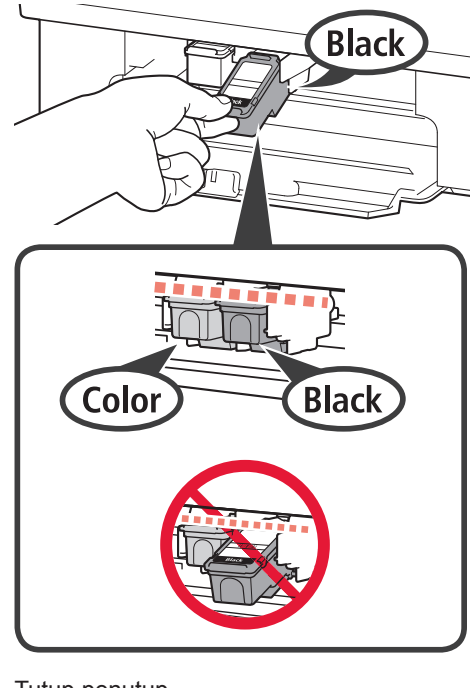

**5** Tutup penutup.

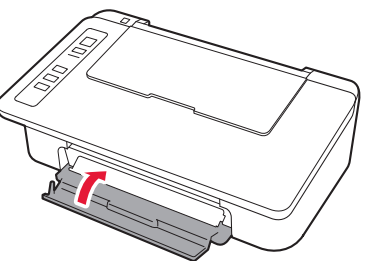

Jika lampu **Alarm** berkedip 4 kali dalam satu waktu, kembali ke langkah 3 pada bagian 3 "Pasang Tinta" dan periksa apakah Kartrij FINE Warna dan Hitam telah dipasang dengan benar.

**4. Muatkan Kertas**

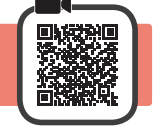

**1** Buka pendukung kertas.

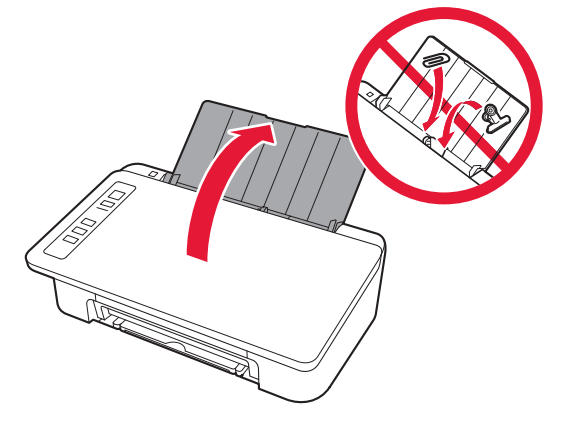

**2** Geser pemandu kertas ke kiri.

**3** Muatkan kertas biasa ukuran LTR atau A4 di sisi kanan dengan sisi cetak menghadap ke atas.

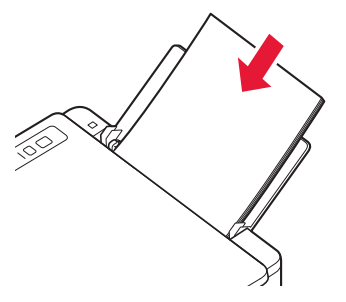

**4** Geser pemandu kertas untuk mengepaskannya dengan sisi tumpukan kertas.

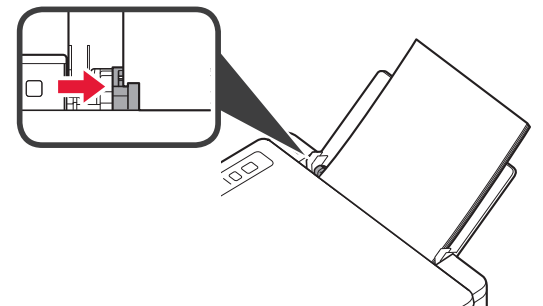

**5** Tarik keluar tatakan keluaran kertas dan perpanjangan tatakan keluaran.

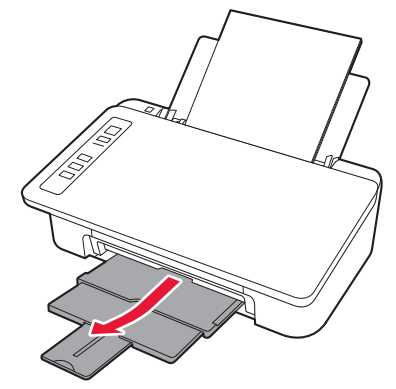

#### **5. Menyiapkan untuk Koneksi**

Mulai dari sini, prosedur berbeda tergantung pada perangkat yang digunakan untuk menghubungkan ke pencetak. Pertama, setelah memeriksa apakah lampu **Nirkabel** berkedip 2 kali dalam satu waktu, lanjutkan ke pengoperasian berikut ini. Dalam penjelasan berikut ini, perangkat ponsel pintar dan tablet secara kolektif disebut sebagai ponsel pintar.

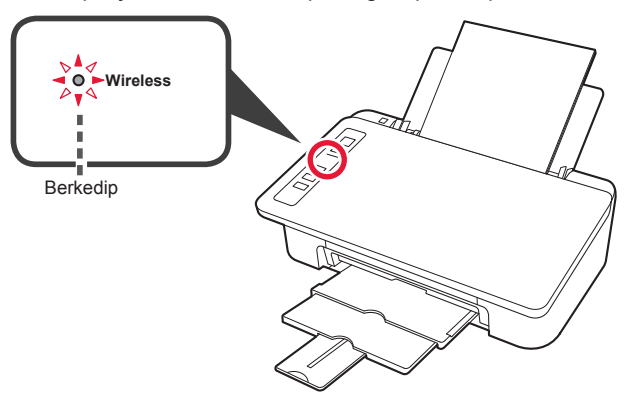

Ketika lampu **Nirkabel** tidak berkedip, coba lagi dari bagian 2 "Lepaskan Pita dan Nyalakan".

**• Untuk menggunakan pencetak dengan menghubungkannya ke komputer saja atau ke komputer dan ponsel pintar The "6-A. Menghubungkan ke Komputer"** 

**• Untuk menggunakan pencetak dengan menghubungkannya ke ponsel pintar saja**

"6-B. Menghubungkan ke Ponsel Pintar" pada halaman 6

#### **6-A. Menghubungkan ke Komputer**

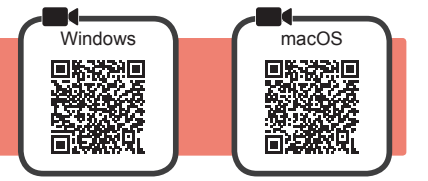

Anda perlu melakukan pengesetan koneksi untuk setiap komputer. Lanjutkan dengan pengesetan dari langkah 1 untuk setiap komputer.

1 Jalankan berkas pengesetan baik untuk metode A maupun metode **B**.

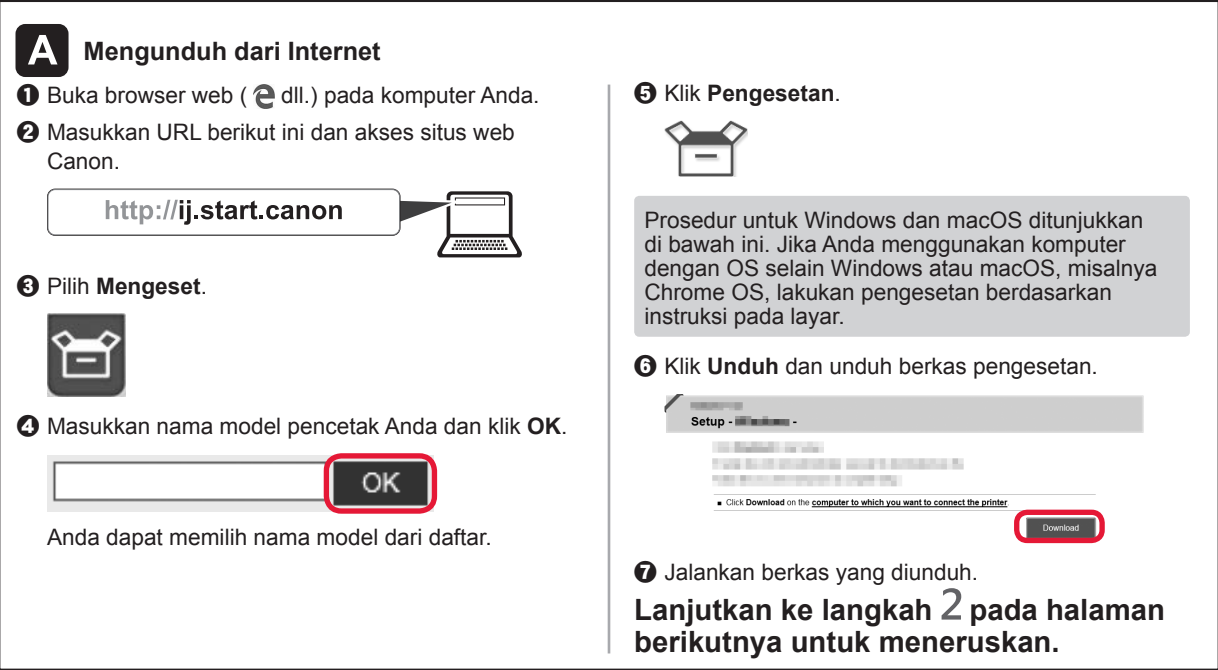

**BAHASA INDONESIA**

BAHASA INDONESIA

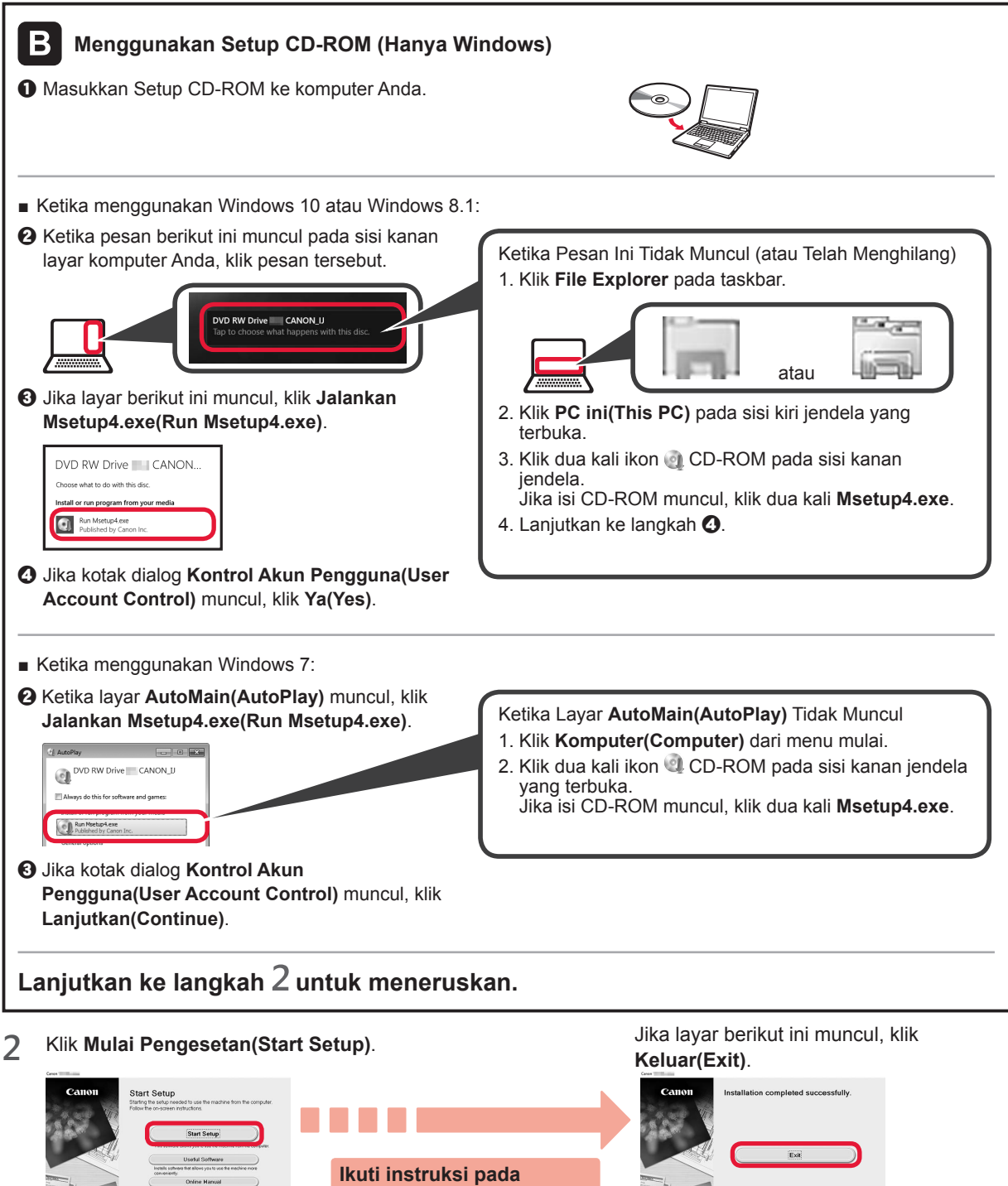

**Koneksi dengan komputer Anda telah selesai. Anda dapat mencetak dari komputer.**

**layar untuk melanjutkan** 

**pengesetan.**

#### **6-B. Menghubungkan ke Ponsel Pintar**

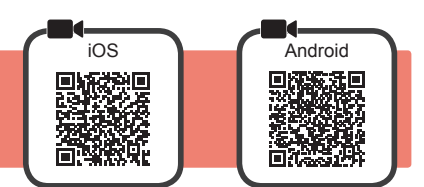

Anda perlu melakukan pengesetan koneksi untuk setiap ponsel pintar. Lanjutkan dengan pengesetan dari langkah 1 untuk setiap ponsel pintar.

#### **Persiapan**

- Nyalakan Wi-Fi pada ponsel pintar Anda.
- Jika Anda memiliki perute nirkabel, hubungkan ponsel pintar Anda ke perute nirkabel yang ingin Anda hubungkan ke pencetak.
- \* Untuk pengoperasian, rujuk ke petunjuk ponsel pintar dan perute nirkabel Anda atau hubungi produsennya.
- **1** Instal perangkat lunak aplikasi Canon PRINT Inkjet/SELPHY pada ponsel pintar Anda.

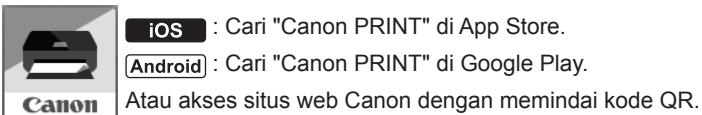

 : Cari "Canon PRINT" di App Store. [Android]: Cari "Canon PRINT" di Google Play.

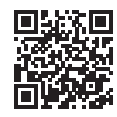

- \* Anda tidak dapat menghubungkan ponsel pintar Anda ke Internet secara nirkabel selama menghubungkan pencetak ke ponsel pintar secara langsung. Dalam kasus tersebut, Anda mungkin dikenakan biaya tergantung pada kontrak Anda
	- dengan penyedia layanan.
- \* Maksimal 5 perangkat dapat dihubungkan ke pencetak melalui koneksi LAN nirkabel secara langsung.
- **2** Periksa lampu **Nirkabel**, kemudian lanjutkan ke A atau **B**.

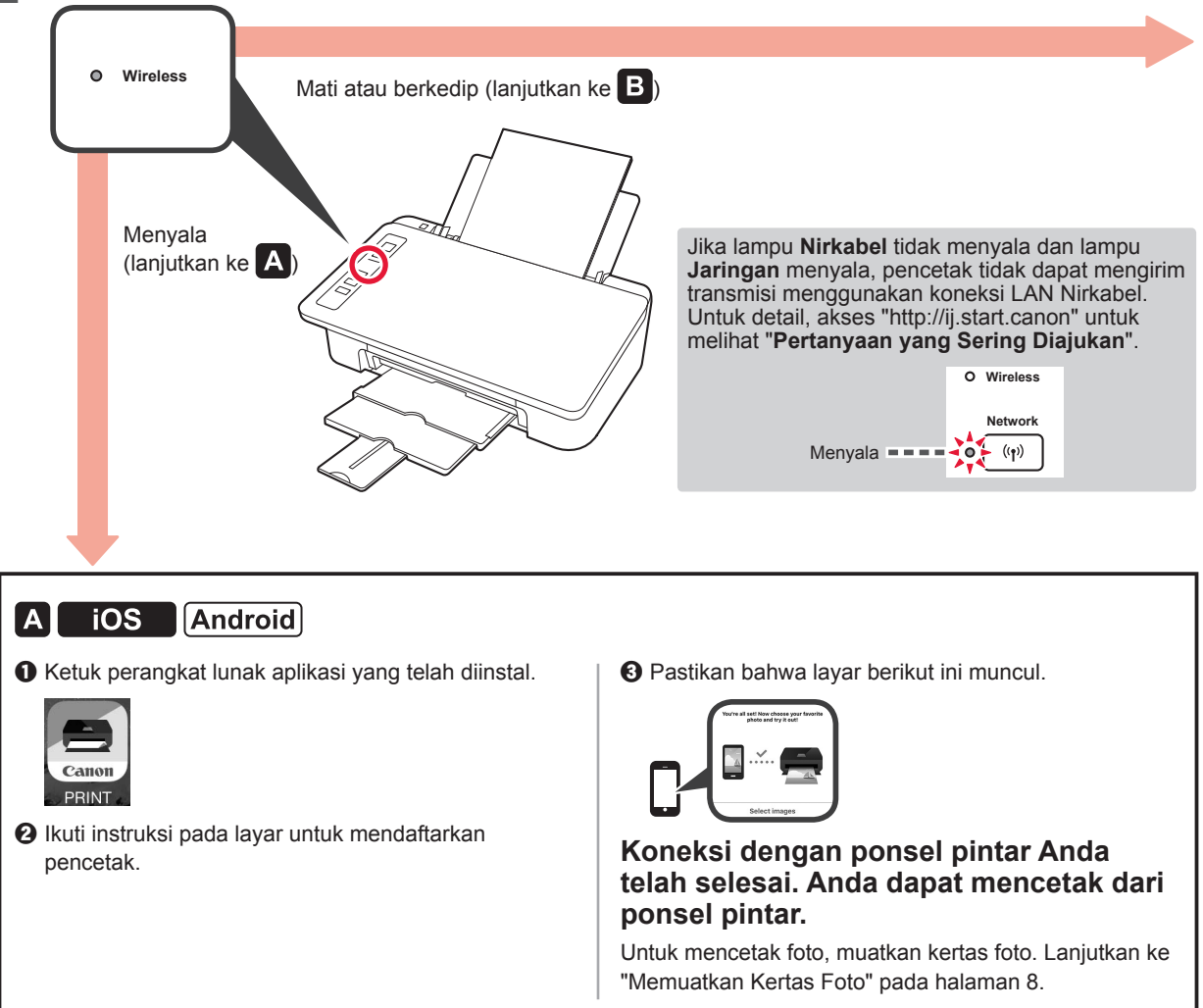

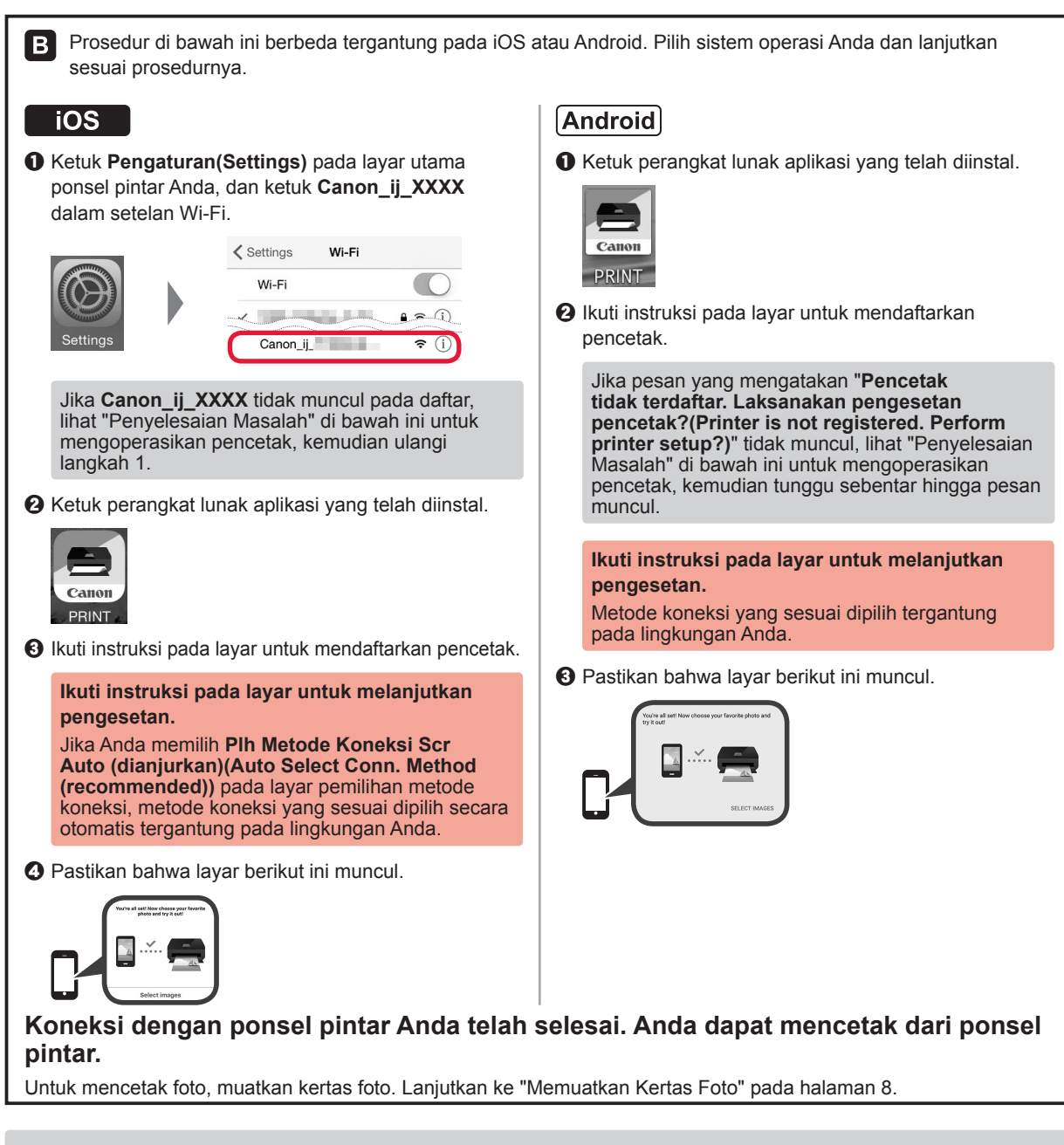

### **Penyelesaian Masalah**

Pencetak tidak ditemukan dari ponsel pintar Anda.

**1** Tekan dan tahan tombol Langsung pada pencetak selama sekitar 2 detik hingga lampu Langsung mulai berkedip.

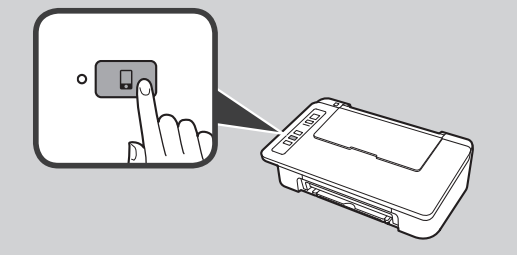

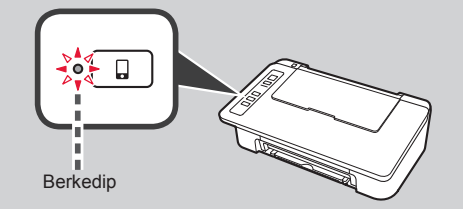

 $\boldsymbol{\Theta}$  Kembali ke pengoperasian ponsel pintar Anda.

#### **Memuatkan Kertas Foto**

**1** Buka pendukung kertas.

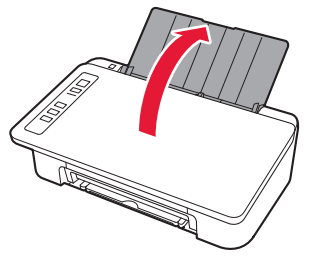

**2** Geser pemandu kertas ke kiri.

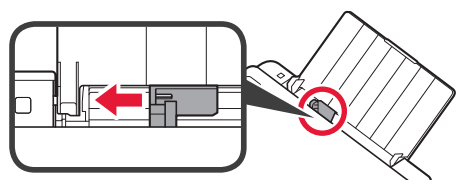

- **3 0** Muatkan kertas foto di sisi kanan dengan sisi cetak menghadap ke atas.
	- **2** Geser pemandu kertas untuk mengepaskannya dengan sisi tumpukan kertas.

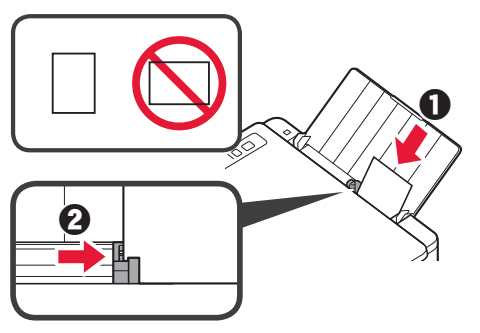

**4** Pastikan bahwa lampu **Kertas** yang menyala sesuai dengan ukuran kertas yang dimuatkan.

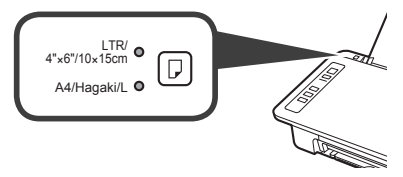

Jika lampu **Kertas** yang menyala tidak sesuai dengan ukuran kertas, tekan tombol **Pilihan Kertas**.

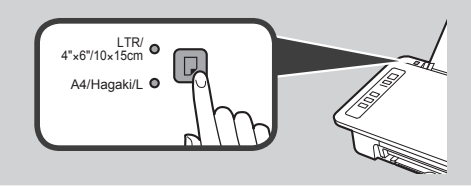

**5** Tarik keluar tatakan keluaran kertas dan perpanjangan tatakan keluaran.

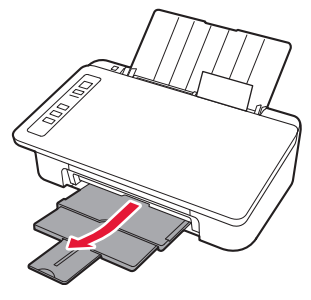

### **Penyalinan dari Ponsel Pintar(Smartphone Copy)**

Anda dapat menyalin dokumen dengan menggunakan perangkat lunak aplikasi Canon PRINT Inkjet/ SELPHY untuk ponsel pintar. Untuk menginstal aplikasi, rujuk ke langkah 1 pada halaman 6. Untuk prosedur pengoperasian, rujuk ke **Petunjuk Daring**.

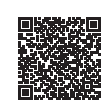

**1** Muatkan dokumen pada pencetak.

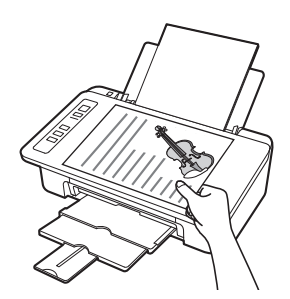

**2** Ambil foto dokumen dengan menggunakan Canon PRINT Inkjet/SELPHY.

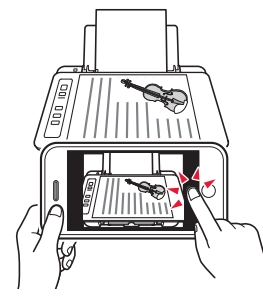

**3** Kirim data gambar ke pencetak dan cetak.

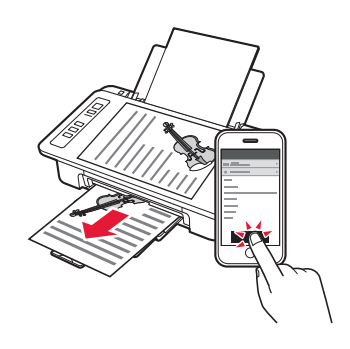

#### **1. Unpack Box**

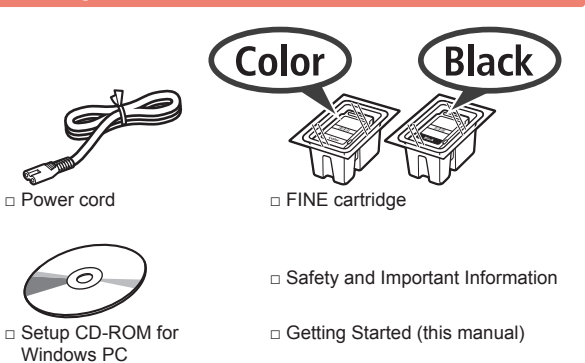

#### **2. Remove Tape and Turn on**

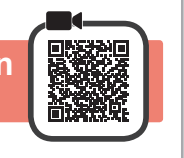

**1** Stand the printer on its back and remove the orange tape stuck to the bottom of it. Return the printer to its original position.

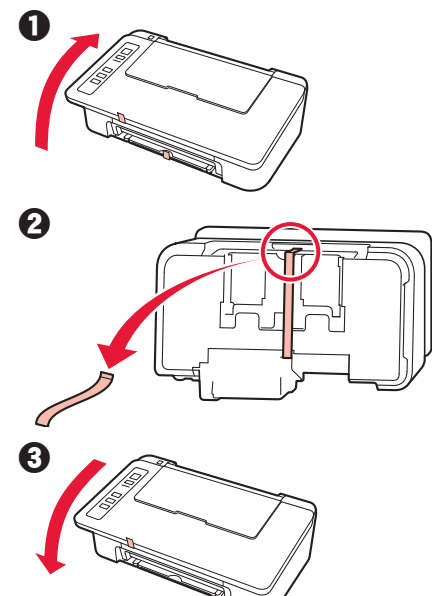

- **2** Remove the packing materials (such as orange tape) from outside the printer.
- **3** Open the cover.

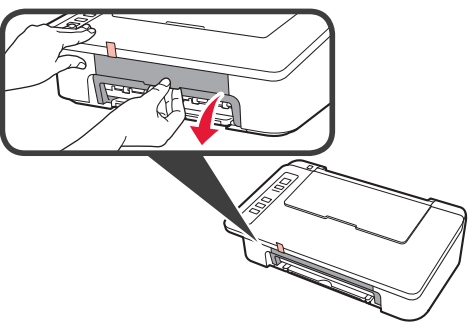

**4** Remove the orange tape and the protective material and discard them both.

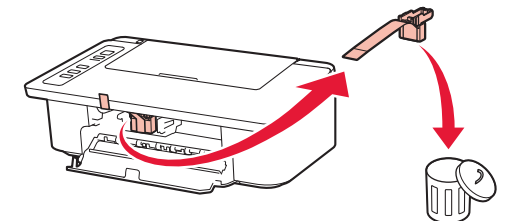

**5** Close the cover.

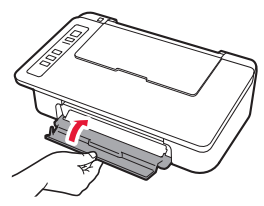

**6** Connect the power cord.

- 
- 

Do not connect any cables except the power cord yet.

**7** Press the **ON/Stop** button. The **ON** lamp lights.

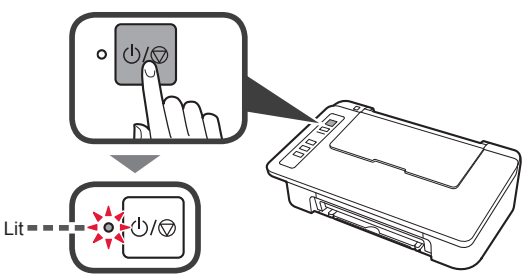

- If the **Alarm** lamp (A) flashes 9 times at a time, press the **ON/Stop** button to turn off the power, and then try again from step 3 of chapter 2 "Remove Tape and Turn on".
- If the **Alarm** lamp (A) flashes 4 times at a time, proceed to the next step as it is.

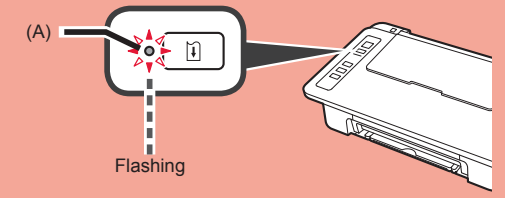

#### **3. Install Inks**

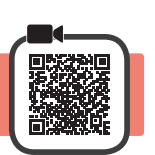

**1** Open the cover.

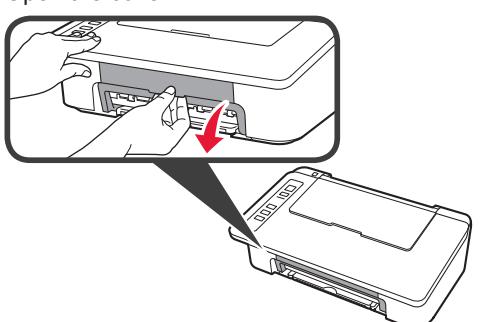

- 2 **0** Take out the Color FINE cartridge from the package.
	- **2** Remove the protective tape.

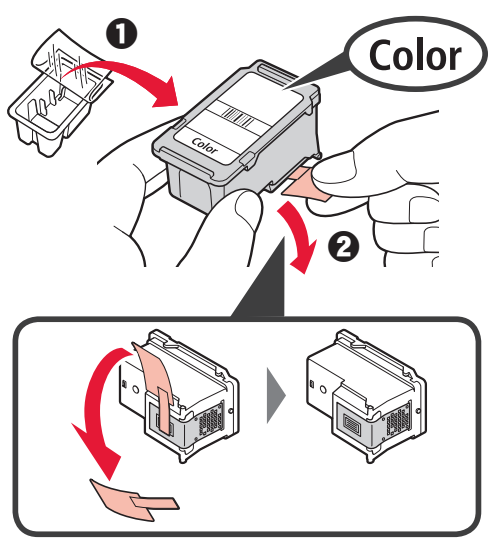

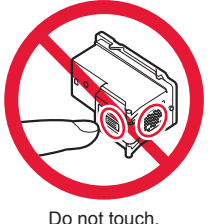

Be careful of ink on the protective tape.

- **3 0** Insert the Color FINE cartridge into the FINE cartridge holder on the left at a slight upward angle.
	- $\odot$  Push the FINE cartridge in and up firmly until it snaps into place.

Make sure that the FINE cartridge is installed horizontally.

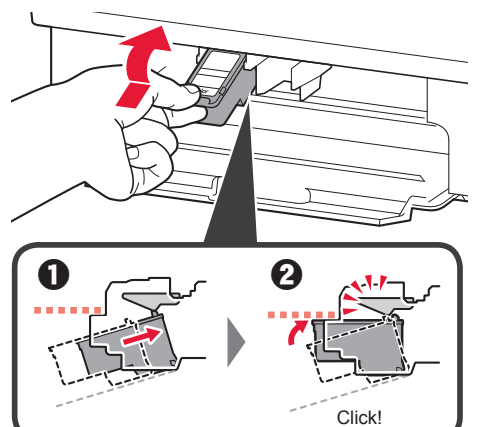

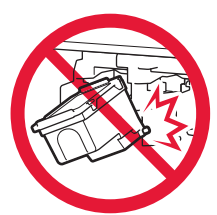

Do not bump it against the surrounding parts.

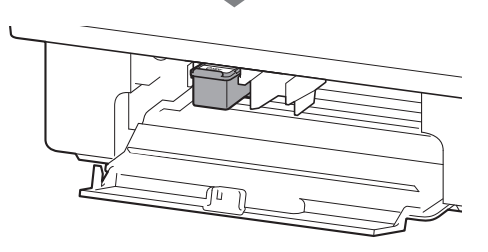

**4** Repeat steps 2 to 4 and install the Black FINE cartridge as well, on the right.

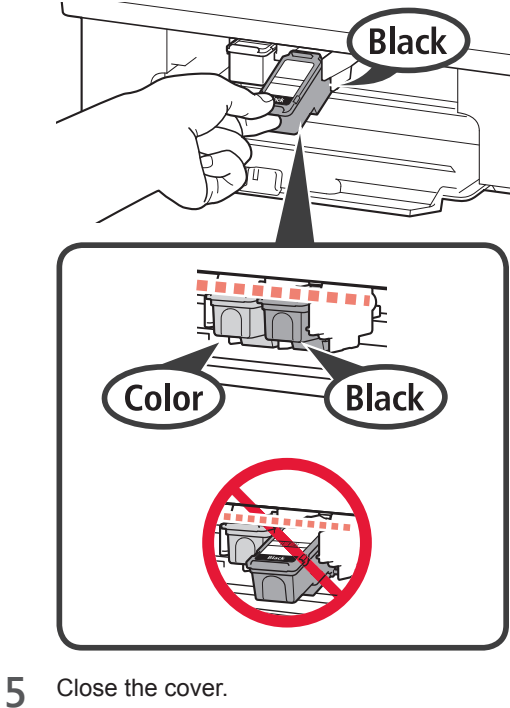

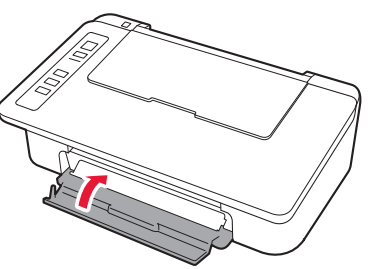

If the **Alarm** lamp flashes 4 times at a time, go back to step 3 of chapter 3 "Install Inks" and check whether the FINE cartridges for Color and Black are installed correctly.

**4. Load Paper**

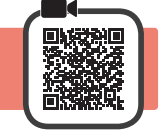

**1** Open the paper support.

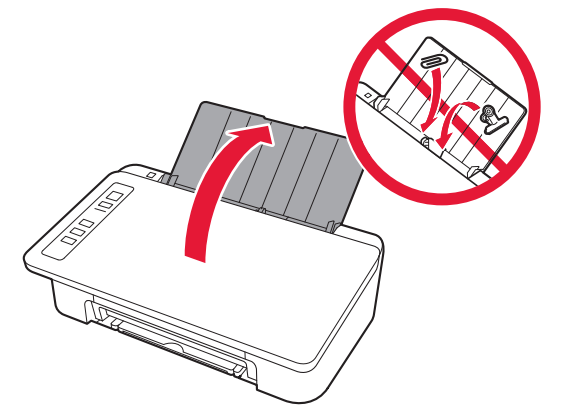

**2** Slide the paper guide to the left.

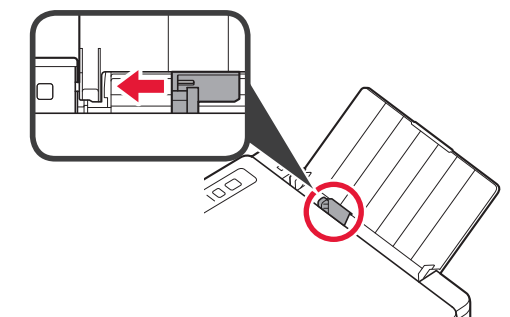

**3** Load plain LTR or A4 size paper against the right edge with the print side facing up.

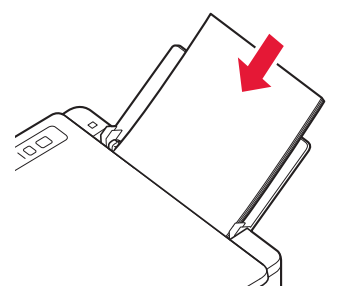

**4** Slide the paper guide to align it with the side of the paper stack.

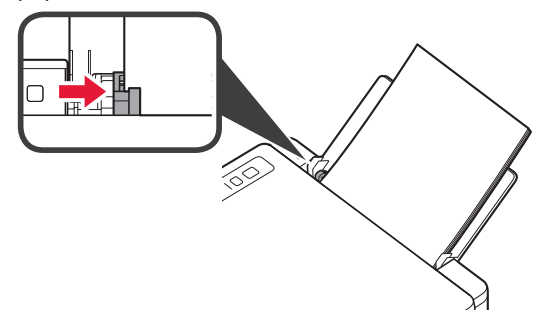

**5** Pull out the paper output tray and output tray extension.

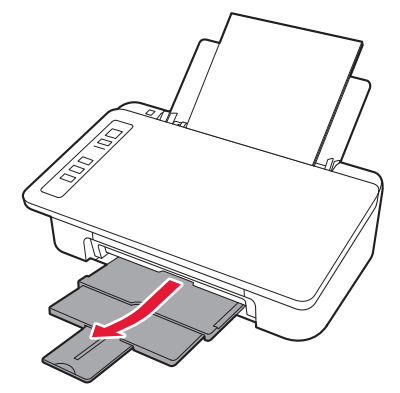

#### **5. Preparing for Connection**

From here on, the procedure differs depending on the device used to connect to the printer.

First, after checking that the **Wireless** lamp is flashing 2 times at a time, proceed to the following operations.

In the following description, smartphones and tablet devices are collectively described as smartphone.

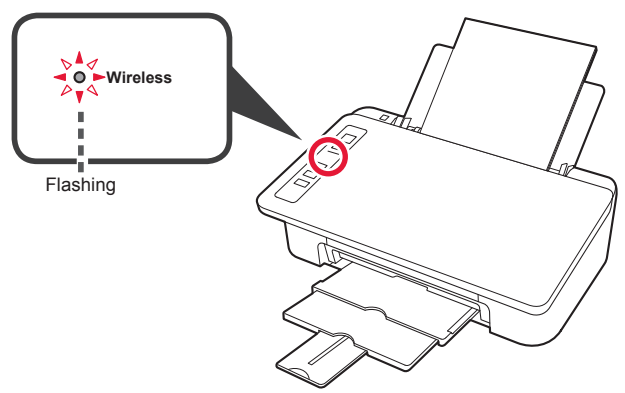

When the **Wireless** lamp does not flash, try again from chapter 2 "Remove Tape and Turn on".

- **• To use the printer by connecting only to a computer or both to a computer and smartphone 8. The SET SET SET SET SET SET SET SET S** "6-A. Connecting to Computer"
- **• To use the printer by connecting only to a smartphone 1848** "6-B. Connecting to Smartphone" on page 6

#### **6-A. Connecting to Computer**

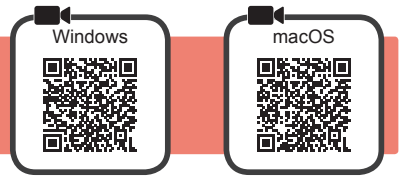

You need a connection setup for each computer. Proceed with the setup from step 1 for each computer.

**1** Start the setup file for either method **A** or method **B**.

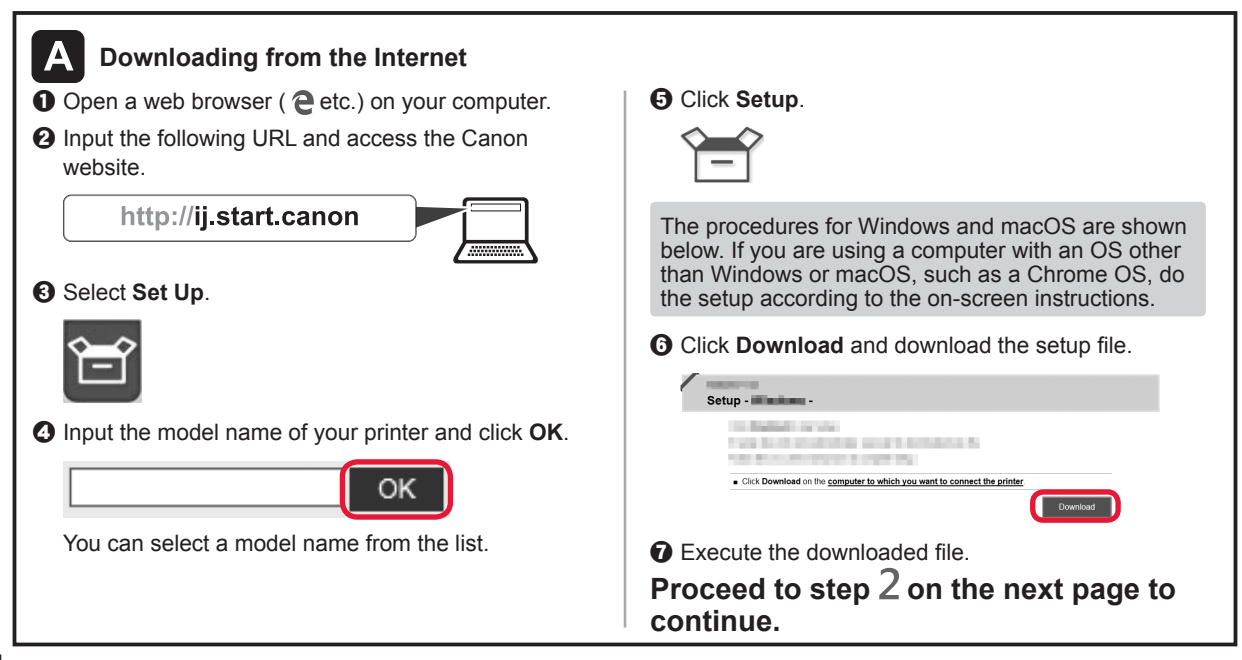

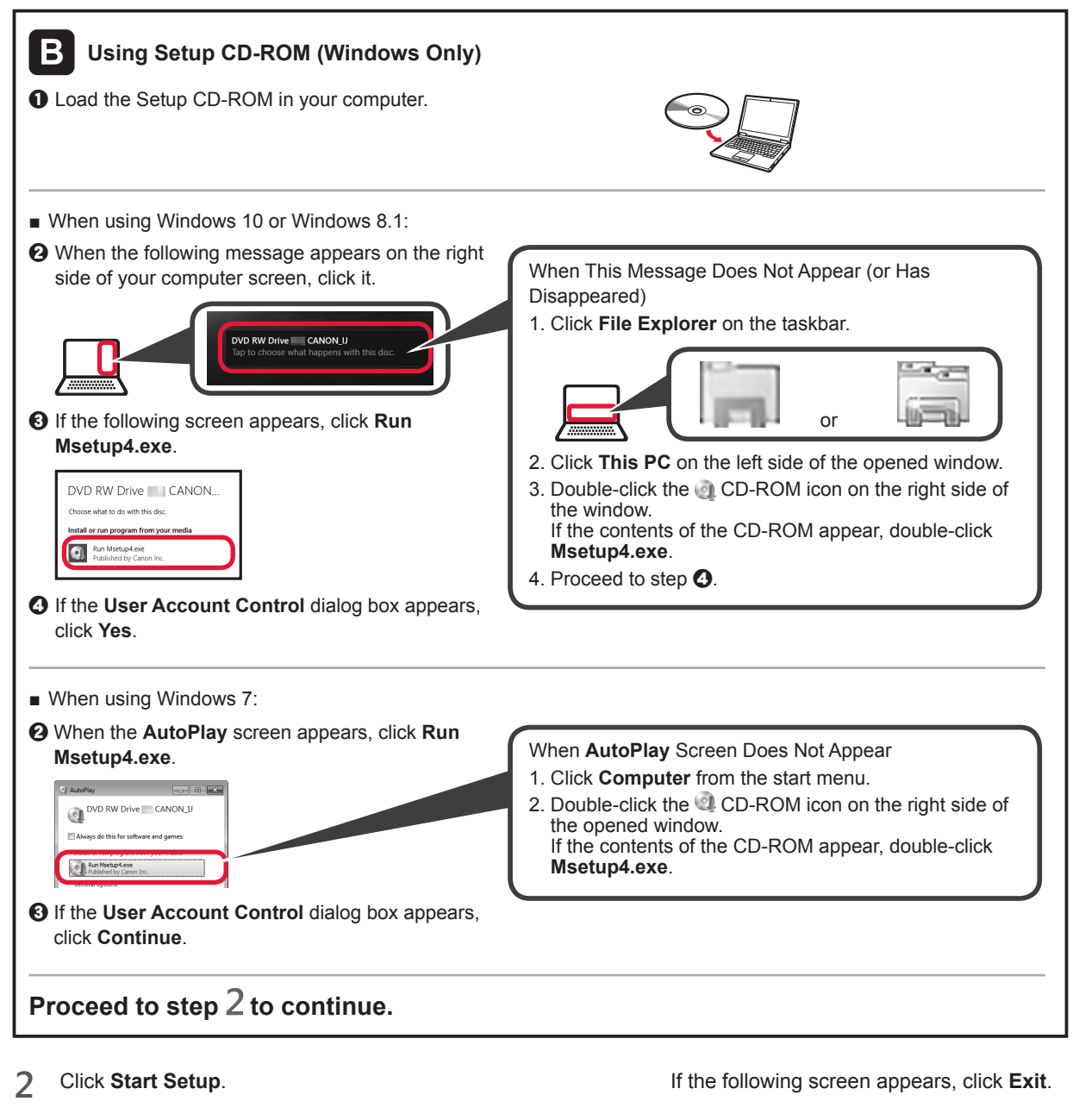

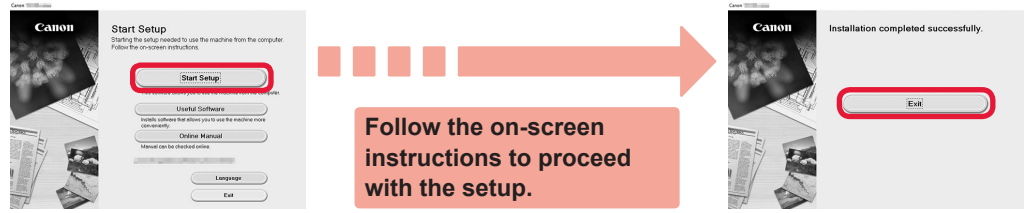

**The connection with your computer is now complete. You can print from your computer.**

**ENGLISH**

**ENGLISH** 

### iOS Android **6-B. Connecting to Smartphone** 国城法治国 69

You need a connection setup for each smartphone. Proceed with the setup from step 1 for each smartphone.

#### **Preparation**

- Turn on Wi-Fi on your smartphone.
- If you have a wireless router, connect your smartphone to the wireless router you want to connect to the printer.
- \* For operations, refer to manuals of your smartphone and the wireless router or contact those manufacturers.

#### **1** Install the application software Canon PRINT Inkjet/SELPHY in your smartphone.

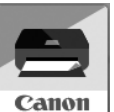

**FOS** : Search "Canon PRINT" in App Store.

**Android**: Search "Canon PRINT" in Google Play.

Or access the Canon website by scanning the QR code.

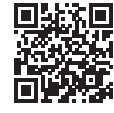

\* You may not connect your smartphone to the Internet wirelessly during connecting the printer to the smartphone directly. In that case, you may be charged depending on the contract with your service provider.

\* Up to 5 devices can be connected to the printer via wireless LAN connection directly.

#### **2** Check the **Wireless** lamp, and then proceed to **A** or **B**.

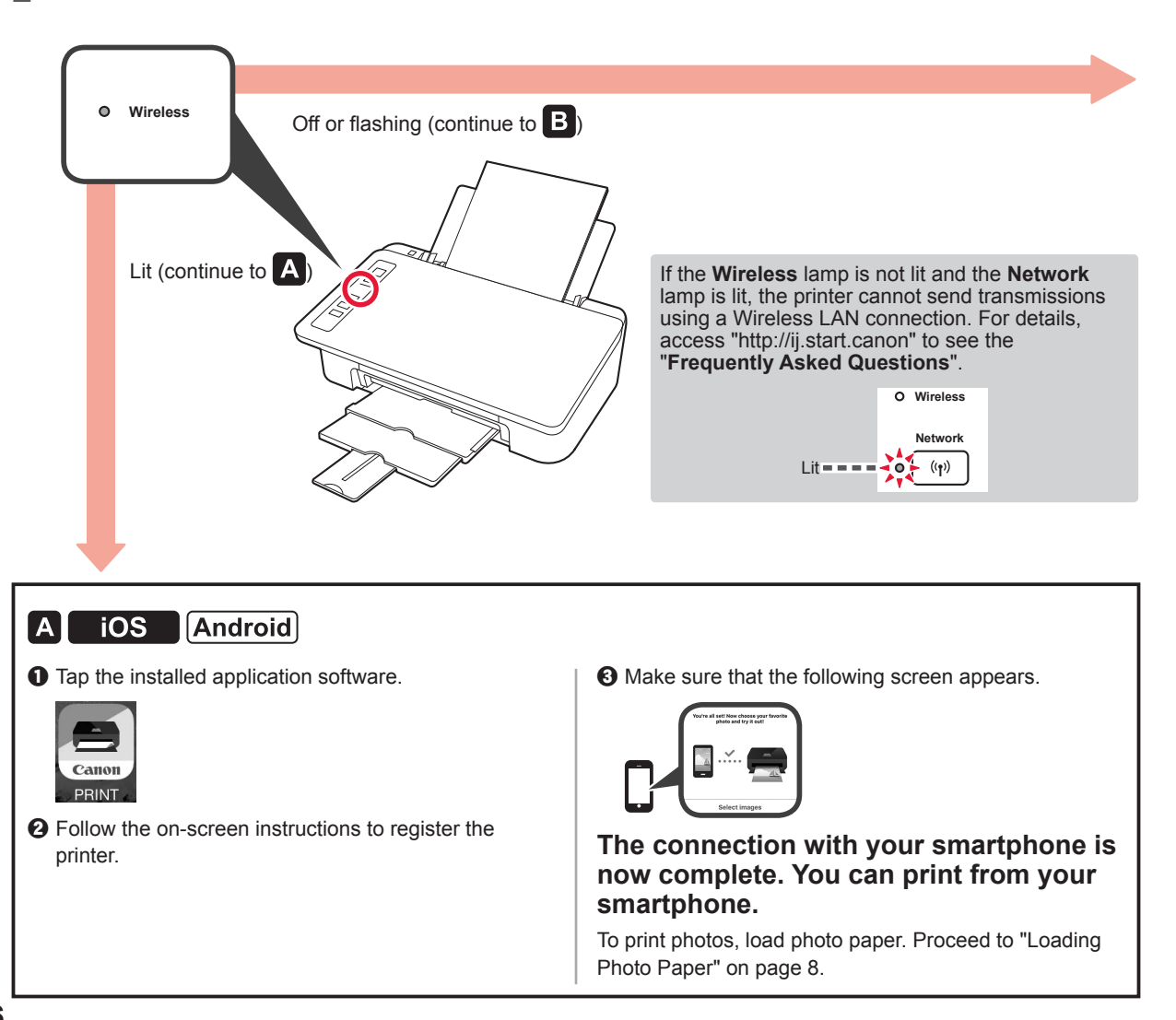

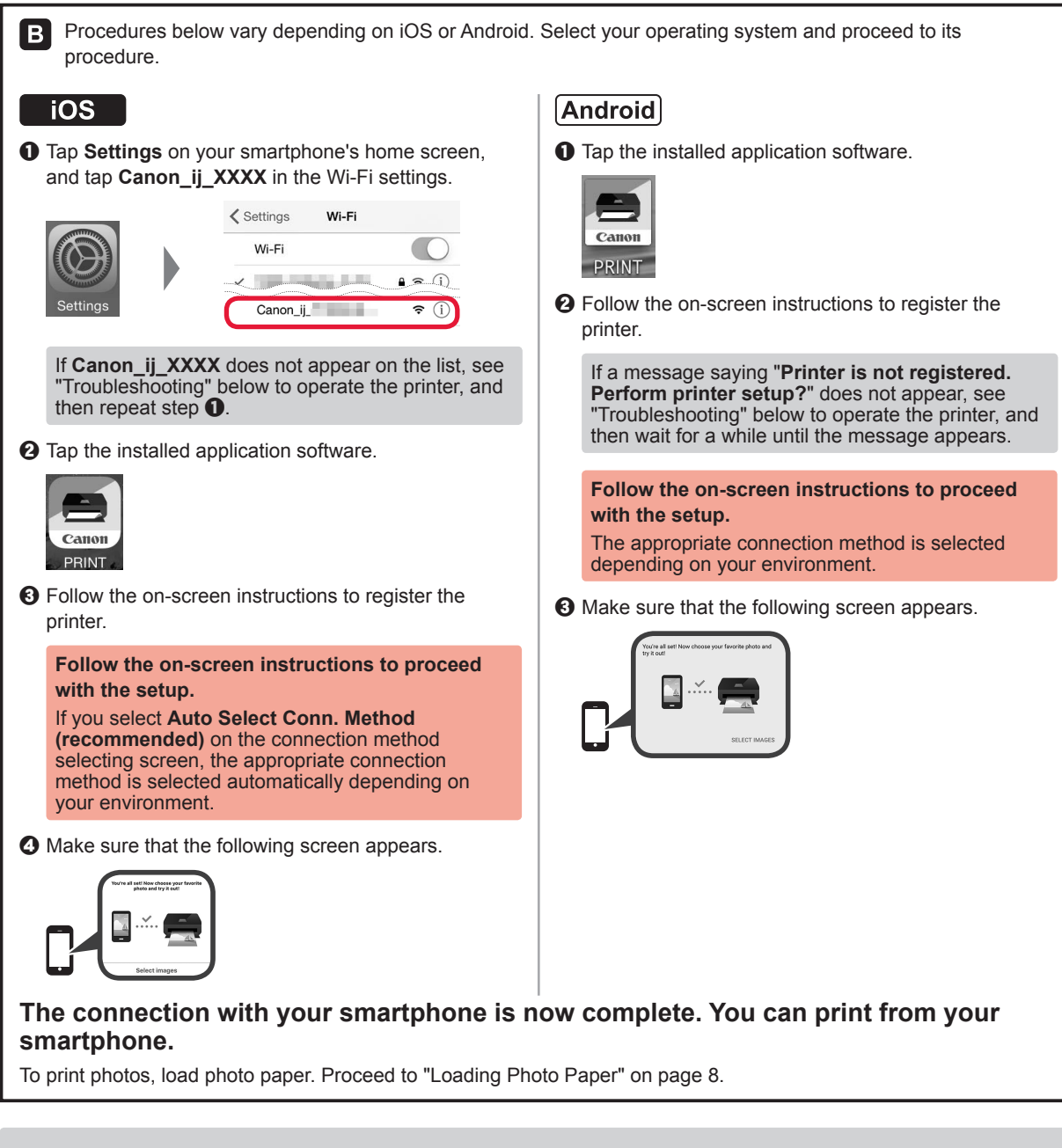

![](_page_16_Picture_1.jpeg)

#### **Troubleshooting**

Printer is not found from your smartphone.

**Q** Press and hold the **Direct** button on the printer for about 2 seconds until the **Direct** lamp starts to flash.

![](_page_16_Picture_5.jpeg)

![](_page_16_Picture_6.jpeg)

 $\Theta$  Return to the operation of your smartphone.

**ENGLISH**

ENGLISH

#### **Loading Photo Paper**

**1** Open the paper support.

![](_page_17_Picture_2.jpeg)

**2** Slide the paper guide to the left.

![](_page_17_Picture_4.jpeg)

- 3 **0** Load photo paper against the right edge with the print side facing up.
	- $\odot$  Slide the paper guide to align it with the side of the paper stack.

![](_page_17_Picture_7.jpeg)

**4** Confirm that the **Paper** lamp that is lit matches the paper size that is loaded.

![](_page_17_Picture_9.jpeg)

If the **Paper** lamp that lights does not match the paper size, press the **Paper Select** button.

![](_page_17_Picture_11.jpeg)

**5** Pull out the paper output tray and output tray extension.

![](_page_17_Picture_13.jpeg)

#### **Smartphone Copy**

You can copy documents by using the Canon PRINT Inkjet/SELPHY application software for smartphones. To install the application, refer to step 1 on page 6. For the operation procedure, refer to the **Online Manual**.

![](_page_17_Picture_16.jpeg)

**1** Load the document on the printer.

![](_page_17_Picture_18.jpeg)

**2** Take a photo of the document by using Canon PRINT Inkjet/ SELPHY.

![](_page_17_Picture_20.jpeg)

**3** Send the image data to the printer and print it.

![](_page_17_Picture_22.jpeg)

Untuk info lebih lanjut hubungi: Call Center: (021) 2664 8999

DATASCRIP Jl. Selaparang Blok B-15 Kav.9 Kompleks Kemayoran Jakarta 10610 Tel : (62-21) 6544515 Fax : (62-21) 6544811-13 Email : info@datascrip.co.id Website: www.canon.co.id

Pendaftaran Petunjuk Penggunaan dan Kartu Jaminan / Garansi dalam Bahasa Indonesia No. : I.24.D5.02412.0817

![](_page_19_Picture_0.jpeg)

Akses Petunjuk Daring

Access Online Manual

![](_page_19_Figure_3.jpeg)